## Lezioni ONLINE: istruzioni

- 1. Sia l'allievo che l'Istruttore, per svolgere la lezione da remoto, devono aprire l'App ANYDESK:
	- a. L'allievo deve comunicare all'Istruttore il numero del suo dispositivo (numero rosso in grande in alto/centro pagina)

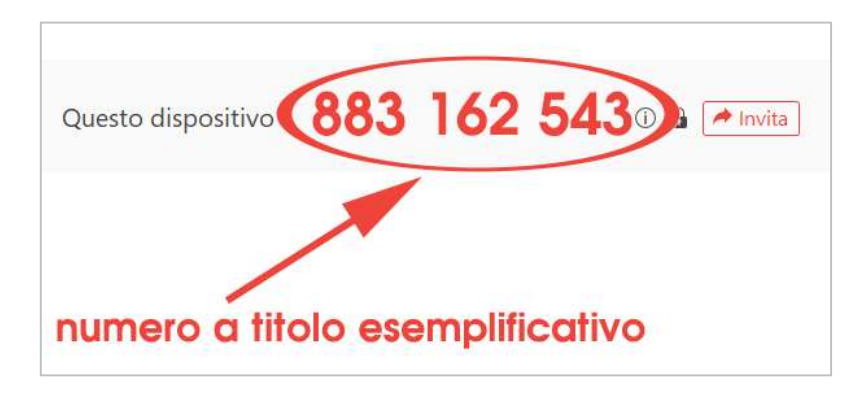

b. L'istruttore deve inserire il numero del dispositivo dell'allievo (appena comunicato) nel campo in alto (inserisci ID computer remoto o alias)

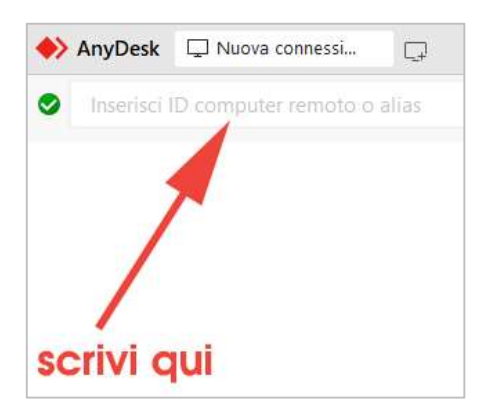

c. A questo punto l'allievo deve dare il proprio consenso, facendo clic sul pulsante verde "Accetto"

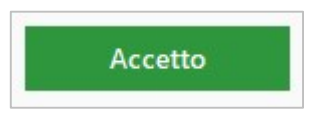

- 2. ATTENZIONE: da questo momento la condivisione del Desktop è attiva, pertanto l'Istruttore ha il totale controllo del computer dell'allievo
- 3. Sia l'allievo che l'Istruttore devono accedere alla pagina del sito Lezioni ONLINE, cliccando sul seguente link: https://www.corsidiscacchi.com/lezioni-online/index.html
- 4. Adesso la lezione può iniziare  $\circled{e}$
- 5. In qualsiasi momento è possibile, per entrambi, effettuare la disconnessione da ANYDESK

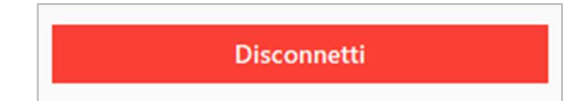